#### **Genius device**

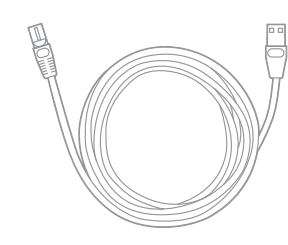

**Utility cable AC adapter**

## **4** POWERING THE GENIUS DEVICE

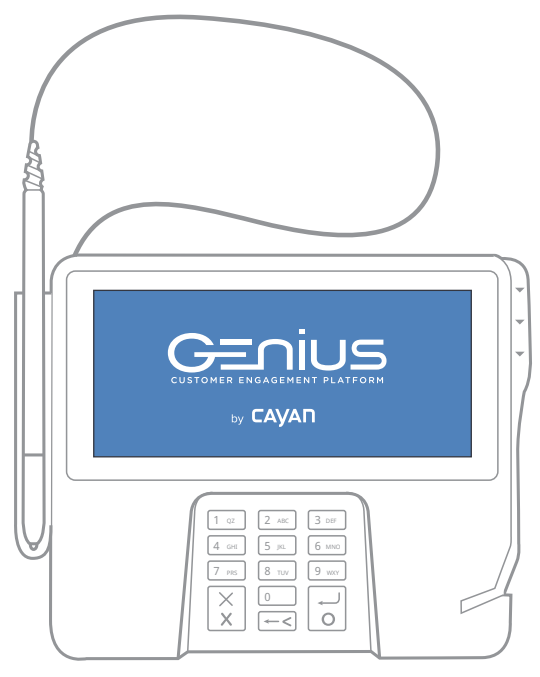

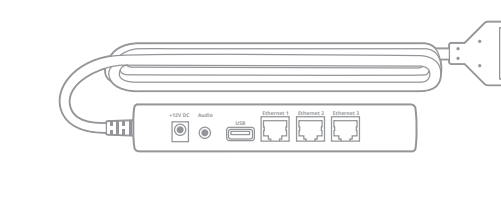

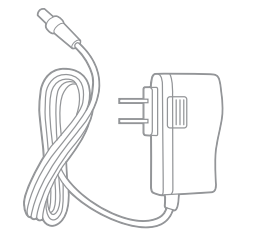

# GETTING STARTED

**Ethernet cable**

**1 2** CONNECTING THE COMMUNICATIONS MODULE

## **3** CONNECTING TO THE NETWORK

#### **STEP 1**

Turn the Genius device upside-down and place it on a flat, stable surface. Firmly press the flexible tabs and push up to remove the communications module.

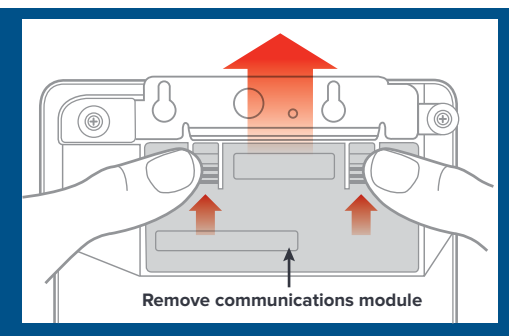

#### **STEP 2**

Hold the module securely in your hands and slide the metal plate out.

#### **STEP 3**

Attach the utility cable connector as shown and slide the metal plate back into place.

**STEP 4** Insert the communications module into the Genius device.

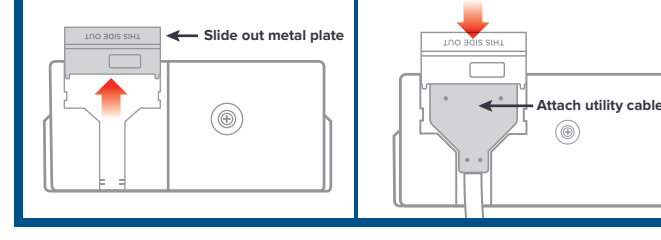

**Insert module**

#### **STEP 1**

Connect one end of your Ethernet cable to an available port on your router/switch.

**STEP 2**

- If the test transaction transfers successfully to the Genius device, no further configuration is required. Cancel the transaction on your POS and start processing live sales.
- $\bm{X}$  If the test transaction is unsuccessful, please call our support team  $\bm{X}$ at the number below.

Connect the other end of the Ethernet cable to the Ethernet port on the utility cable.

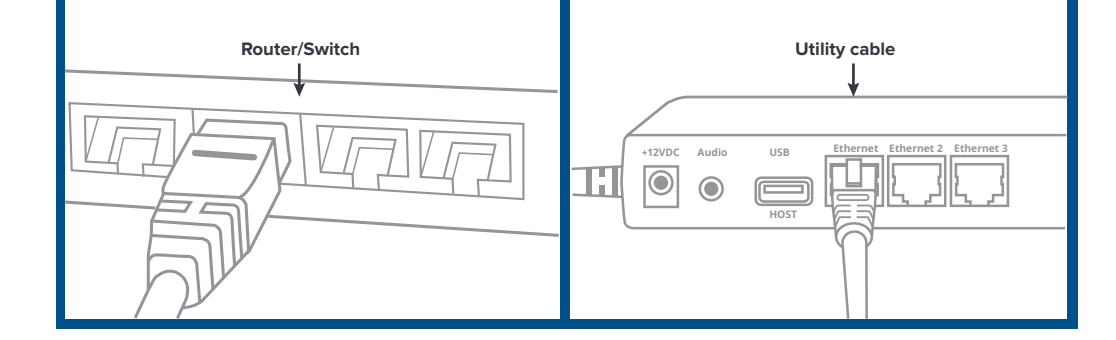

# **6** CONFIGURING YOUR POS

#### **1.** Locate your **MerchantWARE** credentials.

- 2. Consult with your POS provider for assistance with configuring your system with the Genius device.
- **3.** Configure your POS with the  **IP Address** of the Genius device, your **MerchantWARE Name**,  **SiteID** and **Key**.

# **7** TESTING A TRANSACTION

# **8** CONTACTING SUPPORT

**+12VDC Audio USB Ethernet Ethernet 2 Ethernet 3**  $\mathcal{A} \circ \blacksquare$ 

**Cayan recommends that you run a test transaction on your POS system to check that it is correctly configured with the Genius device.**

Before contacting the support department with a query, please gather the following information about your system:

- **•** Business name and information.
- **•** MerchantWARE credentials.
- **•** Your POS make and model.
- **•** Specific details about the steps you completed before the error occurred.

### **5** VERIFYING THAT THE GENIUS DEVICE IS READY

#### **STEP 1**

Check that the communications module is firmly in place on the Genius device.

#### **STEP 2**

Connect the AC adapter to the +12V connection on the utility cable and plug the adapter into a power socket.

Locate your MerchantWARE credentials. These were sent in an email from Cayan, which contains the words **"MerchantWARE Credentials"** in the subject line.

Check that your Internet connection is functioning correctly, and that there is an available network port on your router/switch.

#### **A** video tutorial is available at **cayan.com/setup COVIDENTS ACCORDING STEP 2 CALCO STEP 3 CALCO STEP 4 CALCO STEP 4 CALCO STEP 4 CALCO STEP 4 CALCO STEP 4 CALCO STEP 4 CALCO STEP 4 CALCO STEP 4 CALC**

#### **Before you install your Genius device, please complete the following tasks:**

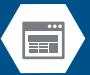

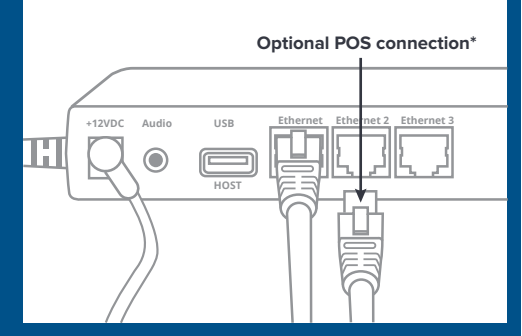

**\*Note:** If you do not have access to a free port on your router/switch, you can plug the Ethernet cable directly into one of the Ethernet ports on the Genius utility cable from your POS (as shown).

> Pharmaserv POS Support **800.837.4767**

Point of Sale Solution Support **800.872.0006**

**Configuring the static IP address:** *Note, use the stylus to navigate the menu within the Genius screens.*

- 1. Make sure you have your IP address, subnet mask, Gateway and DNS1 for the Genius device to connect to your router/switch.
- 2. On the keypad, hold down **1**, **5** and **9** buttons together for two seconds, then release.
- 3. Use the keypad to insert the password **166832** and press **Enter**.
- 4. On the tabs at the top of the screen, touch **Administration** and then **Communication**.
- 5. Use the tabs at the top of the **Communications** screen, touch **Network** and then **Ethernet**.
- 6. From the **Ethernet** screen, touch the **edit** symbol next to **Mode**.
- 7. Select **staticIP** and touch **OK**.
- 8. Touch the **Pencil** symbol next to **IP Address** and use the keypad to enter the IP address assigned to the Genius CED and then touch OK.\*
- 9. Configure your **subnet mask**, **Gateway** and **DNS** settings.
- 10. Touch **Apply**.

### **Returning to the Genius idle screen:**

On the **Menu** path at the top of the screen, touch **Home**. Next, touch **Run App**.

*\* Numbers that are less than three digits in length must be entered using preceding zeroes. For example: To enter the IP address 10.50.31.120 you must press 010 050 031 120.*

**Who do I call for support on the Genius device, and what are the support hours?**  Contact Pharmaserv POS Support at 800.837.4767 or Point of Sale Solution Support at 800.872.006; we are available 24/7/365.

**Who do I call when I have a question about processing a credit card transaction with my POS and the Genius device?**

For information on processing credit card transactions using your POS system, please contact your POS vendor.

- **My state requires a pole display for line items. Can Genius display line items instead?**  Yes, the Genius device can display line items (SKU display) for certain POS providers.
- **Can I place my own custom image on the home screen?** Yes, you can customize the images on the home screen and the line item display screen.

**Are there other payment types I can accept other than credit and debit?** Yes, you can accept Apple Pay, Android Pay and gift cards at this time.

- **Does Cayan offer an online portal to view transactions processed through Genius?** Yes, you have access to our online portal at **https://portal.merchantware.net** where you can view transactions and run reports. Your credentials will be in your MerchantWARE email.
- **What is the difference between a dynamic IP address and a static IP address?**

A dynamic IP address is automatically assigned by your switch/router when you plug your Genius device into your network; this is the default configuration. If your network suffers a disruption, your switch/router might assign a different IP address to your device, causing a loss of communication between your Genius device and your POS system.

- 30 seconds or more, then plug the cable back in.
	- If the device is still not functioning correctly, proceed to Task D.

A static IP address does not change, and you need to manually configure it on your Genius device. We recommend this option if your switch/router is changing IP addresses frequently, and needs to be manually configured on your Genius device.

# GENIUS **CUSTOMER ENGAGEMENT PLATFORM**

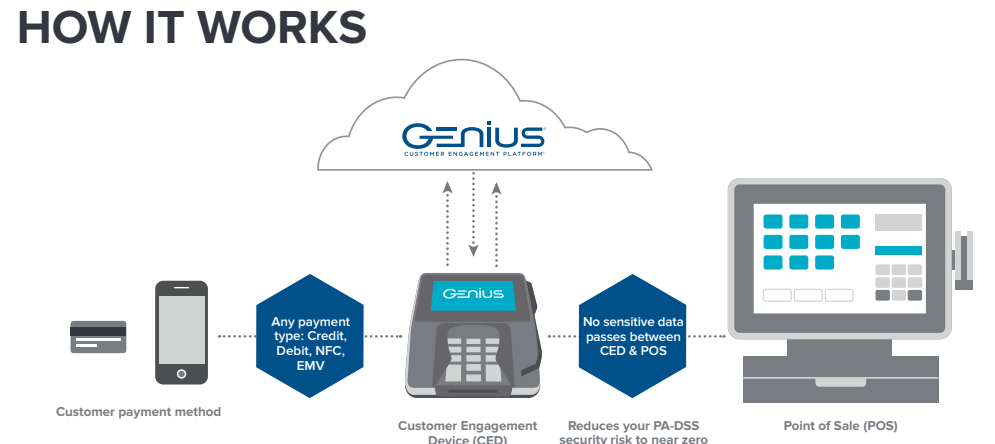

# **THE GENIUS PLATFORM TROUBLESHOOTING FREQUENTLY ASKED QUESTIONS**

# If your Genius device is not functioning correctly, complete the steps outlined in this section. **A) Run the Genius device connection test.** 1. On the Genius keypad, press **0** three times to access the **Admin** screen.

This Setup Guide leads you through the basic steps required to install and configure Genius to work with your POS solution.

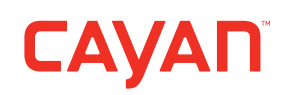

- 2. Use the keypad to type the password **9416557** and press the **Enter** button.
- 3. Touch **Test** and confirm that all **Gateway connection** tests have passed.
	- *If the tests all indicate "Passed," proceed to Task E.*
	- *If any of the tests indicate "Failed," take note of the failed tests and proceed to Task B.*

#### **B) Confirm that all necessary ports and hosts are open and available.**

- 1. Consult with your system administrator to confirm that the following ports are open: a) 443: SSLb) 7622: SFTP (via SSH)
- 2. Confirm that the following hosts are available:
- a) genius.merchantware.net b) transport.merchantware.net c) paycube.merchantware.net d) ps1.merchantware.net e) s01.merchantware.net
- *If the device is still not functioning correctly, proceed to Task C.*

#### **C) Restart the Genius device.**

Restart the Genius device by removing the AC power cord from the utility cable for

#### **D) Check that the Genius device has received an IP address.**

- 1. On the Genius keypad, press **0** three times to access the **Admin** screen.
- 2. Use the keypad to insert the password **9416557** and press **Enter**.
- 3. Confirm that the **IP address** field is populated.
	- *If no IP address is populated, follow the process for configuring a static IP address as described in the FAQs.*
	- *If the device has an IP address and is still not*
	- *functioning correctly, take note and proceed to Task E.*

#### **E) Take a note of the device serial number.**

Turn your Genius device upside-down and make a note of the serial number on the sticker.

### **F) Pharmserv POS and Point of Sale Solution Support.**

Contact support by calling Pharmserv POS Support 800.837.4767 or Point of Sale Solution Support 800.872.0006 . In order to assist with your support call,

please have the following information ready:

- *• Your business information so that we can identify your account.*
- *The connection test results from Task A.*
- *The device serial number as described in Task E.*
- *Your MerchantWARE credentials.*

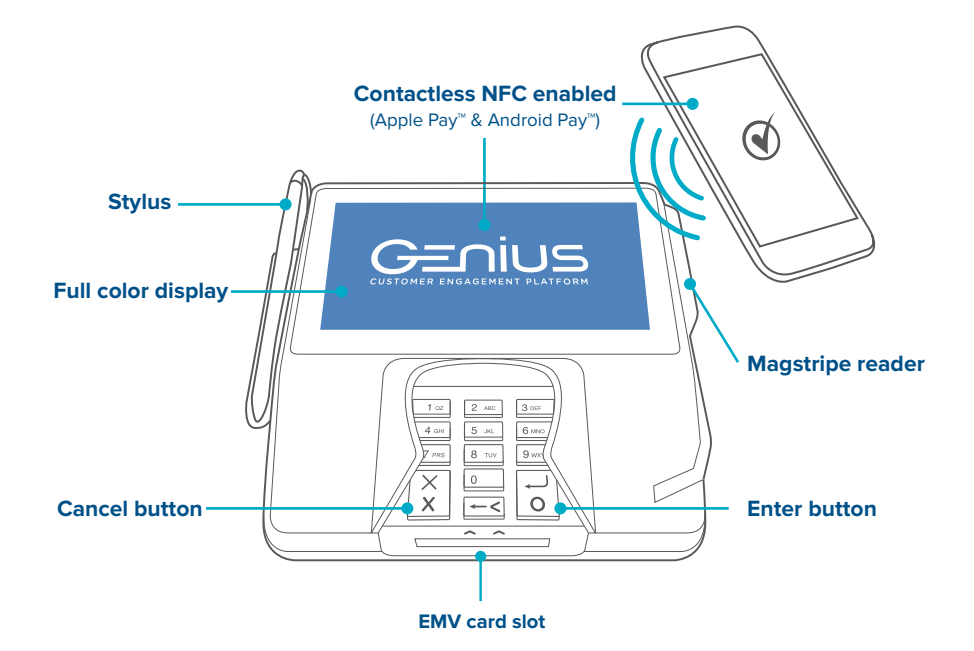

**SETUP GUIDE**